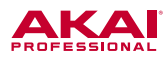

# RPM3 の設定方法

RPM3 を、コンピューターのスピーカーおよびオーディオインターフェイスとして設定するには、以下の手順で操作します。

#### Windows の場合

■ Web ブラウザーで Youtube などを再生して、RPM3 でモニターする場合

- 1. RPM3 とコンピューターを USB ケーブルで接続します。
- 2. スタート・メニュー > コントロールパネル > サウンドを開き ます。
- 3. 「再生」 タブ を ク リ ッ ク し、RPM3 (ス ピ ー カ ー / USB Audio CODEC)を選択して「既定値に設定」をクリックし ます。

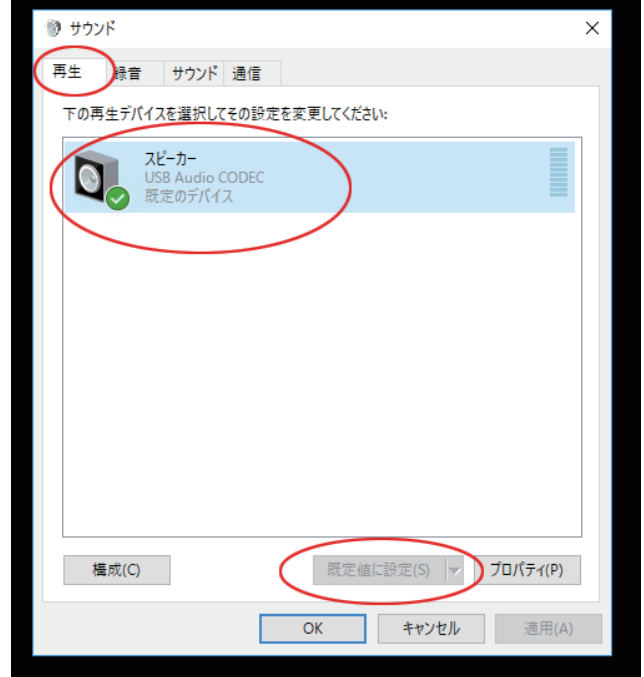

4. 「録音」タブをクリックし、RPM3(マイク / USB Audio CODEC)を選択して「既定値に設定」をクリックします。

5. 右下の「プロパティ」をクリックします。

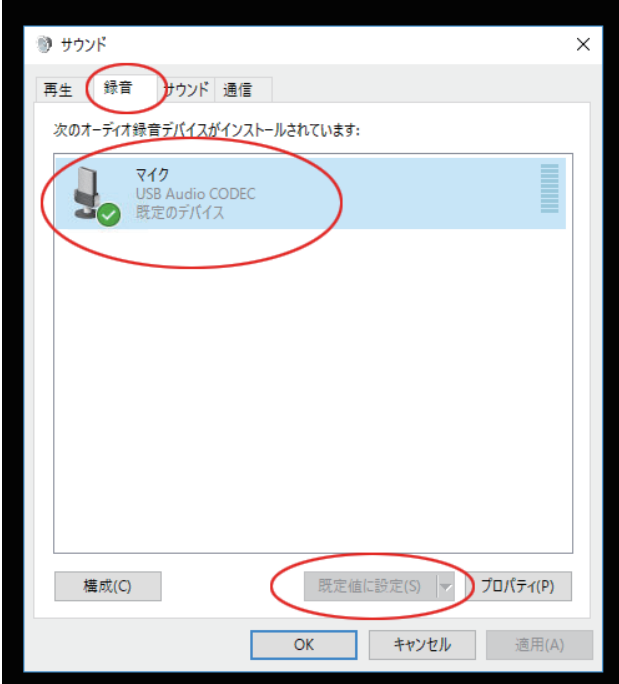

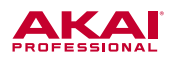

- 6. 「マイクのプロパティ」という画面が開きますので、「詳細」を クリックし、「既定の形式」の欄を「2 チャンネル、16 ビット、 **44100Hz (CD の音質)」に設定します。**
- 7. その下の「排他モード」の 2 つのチェックを外します。
- 8. 「適用」をクリックした後、OK をクリックして「マイクのプロ パティ」ウインドウを閉じます。
- 9. 「OK」をクリックして「サウンド」コントロール·パネルを閉 じます。

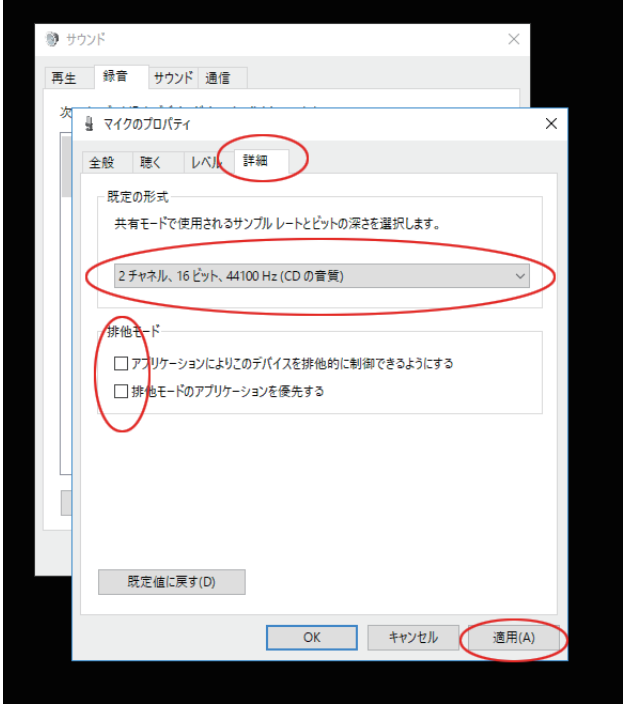

# ■ レコーディング・ソフトウエアなどで、音声の入出力デバイスとして使用する場合

Windows コンピューターにて、ご使用されているレコーディング・ソフトウエアのオーディオ設定を行った後、音の遅れ(レイ テンシー)が大きい場合には、フリーウエアの汎用 ASIO ドライバー「ASIO4ALL」をお勧めしております。一般的に ASIO ド ライバーはソフトウエアとオーディオ機器間のやりとりを効率よく行います。

#### ASIO4ALL のダウンロードとインストール:

- 1. www.asio4all.com にアクセスして、各地域ごとの最新版を ダウンロードします。リストの一番上の英語版のバージョン 2.13 がよいでしょう。
- 2. ダウンロードされた「ASIO4ALL 2 13 English.exe」ファ イルをダブルクリックします。

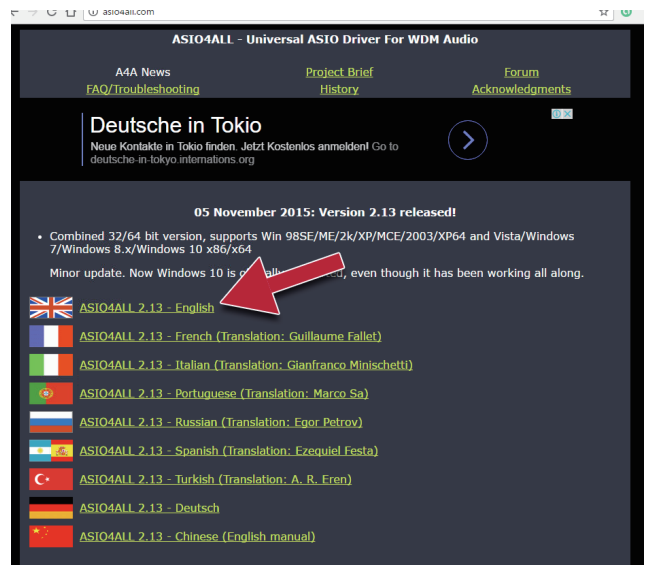

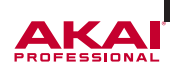

3. インストールを進めます。「Next >」をクリックします。

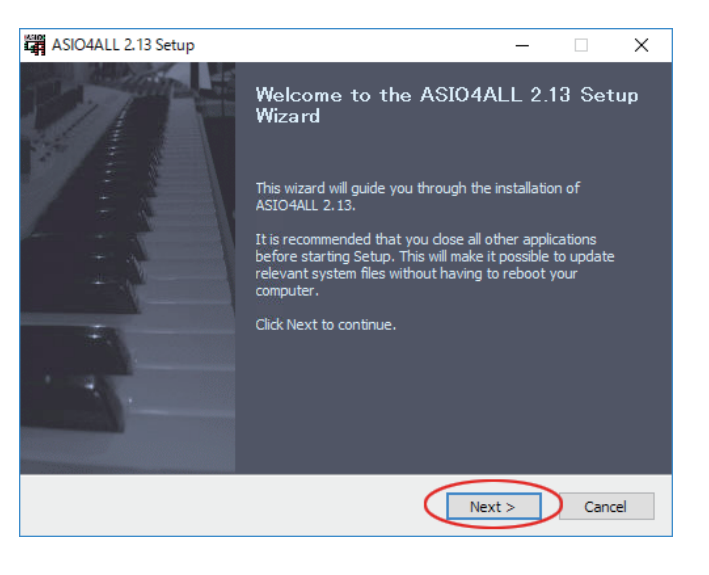

4. 使用契約が表示されます。「I accept the terms in the License Agreement」にチェックを入れて「Next >」をク リックします。

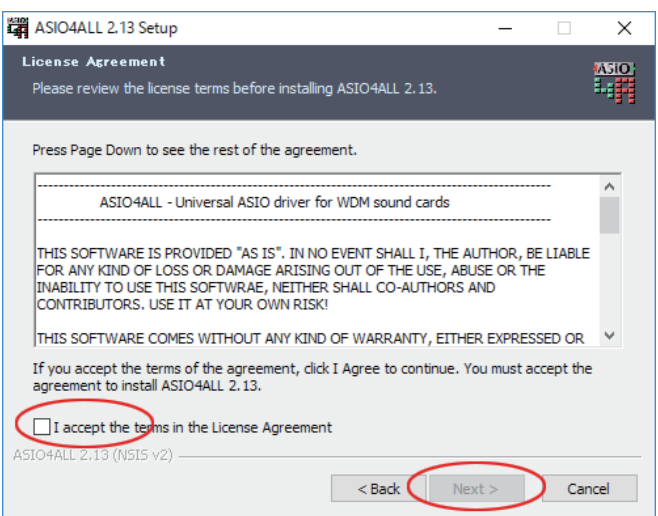

5. ASIO4ALL 本体と同時にインストールするファイルを選択しま す。「Off-Line Settings」にチェックを入れて、「Next >」 をクリックします。

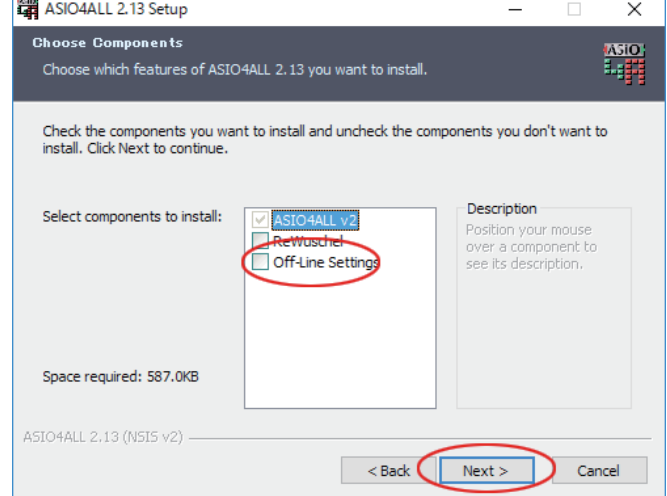

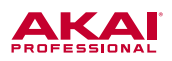

6. インストールする場所を指定します。特に必要がなければ、初 期値のまま「Install」をクリックします。

7. 完了したら「Finish」をクリックします。

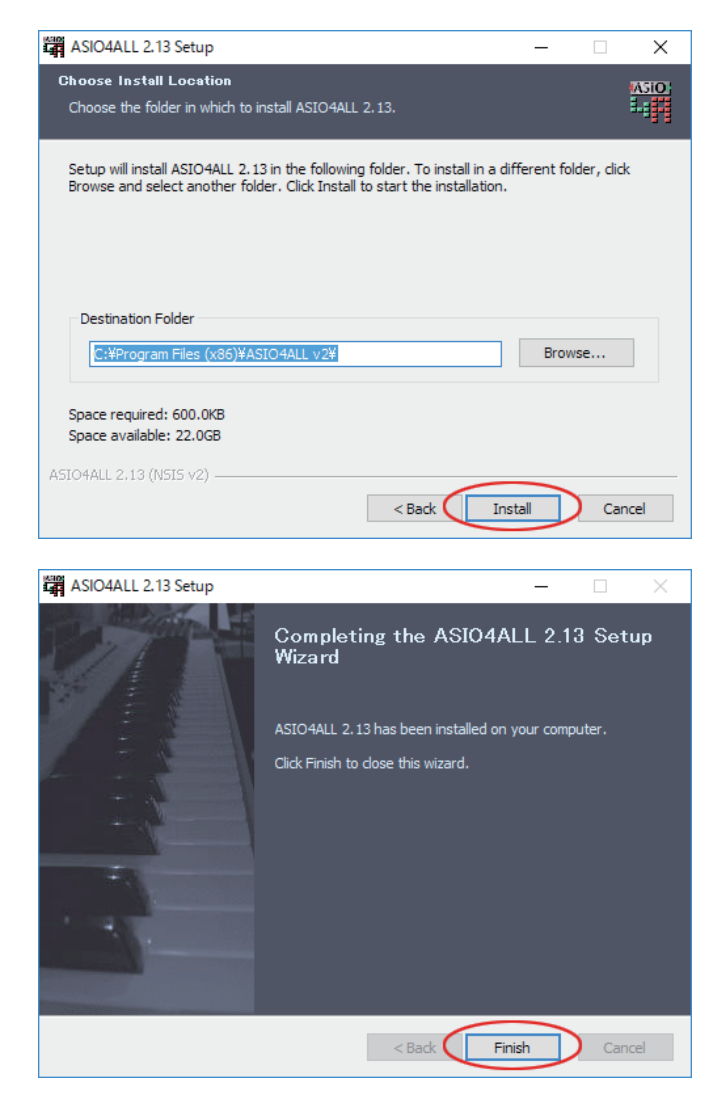

### MPC Software で ASIO4ALL を設定する:

- 1. RPM3 をコンピューターを接続し MPC Software を開きま す。
- 2. 「Edit」メニューから「Preferences...」を開き、左上の 「Audio」タブを開きます。
- 3. 「Audio Device Type」を「ASIO」に、「Device」の欄で 「ASIO4ALL v2」を選択します(この画面や項目名は、ご使 用のソフトウエアによって異なります。例は MPC Software の画面です)。

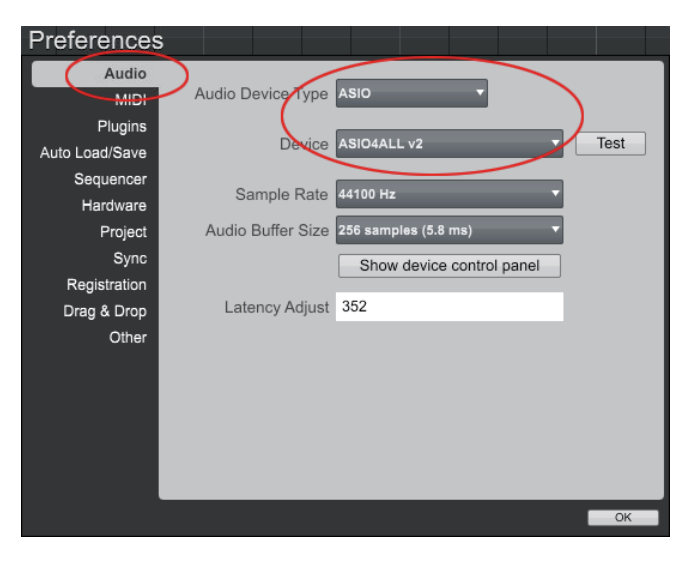

「ASIO4ALL」が起動しますので、Windows タスクバーの

アイコンをクリックし、ASIO4ALL コントロールパネ

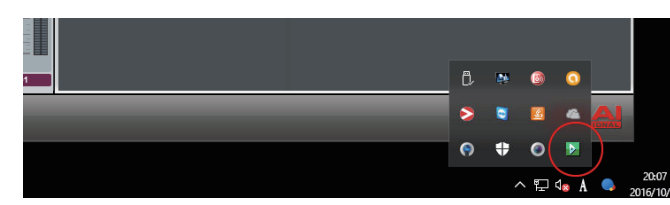

ルを開きます。

*<u>STARTS</u>* 

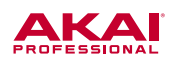

- 4. ASIO4ALL コントロールパネルの右下 アイコ ンをクリックします。
- 5. WDM Device List 欄の、「USB Audio CODEC」脇の "+" をクリックします。
- 6. 展開された項目の「Out」と「In」の両方のチェックボックス にチェックを入れて点灯させます。
- 7. その他の機器のチェックボックスにはチェックが入っていない ことを確認し、もしチェックが入っている機器はクリックして チェックを外します。
- 8. ASIO4ALL コントロールパネルを閉じます。

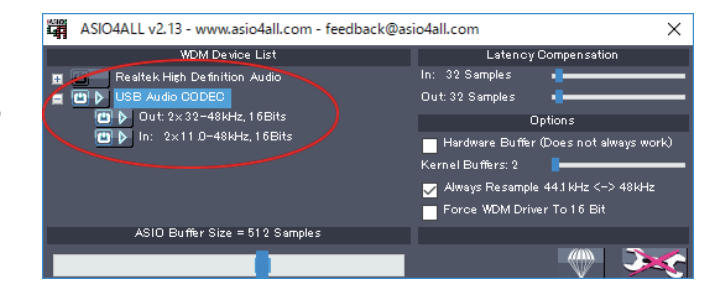

これで、MPC Software のオーディオ入出力デバイスとして、RPM3 が設定されました。MPC Software の再生音は RPM3 か ら出力され、またサンプリングの画面では、RPM3 の入力端子(INPUT 端子 - 3.5mm ステレオミニプラグ、または 6.3mm 標準フォ ンプラグ、RCA プラグ)に接続したオーディオ・ソースをサンプリングすることが可能です。

#### Mac OS X の場合

#### ■ Web ブラウザーで Youtube などを再生して、RPM3 でモニターする場合

- 1. RPM3 とコンピューターを USB ケーブルで接続します。
- 2. 画面左上の「● メニュー」から「システム環境設定」を開き ます。
- 3. 「システム環境設定」の中から「サウンド」を選択します。
- 4. 「出力」タブを開き、「USB Audio CODEC」を選択します。

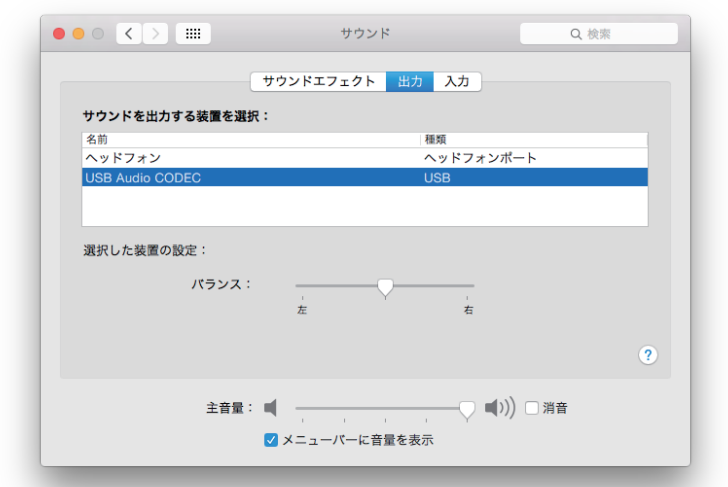

5. 「入力」タブを開き、「USB Audio CODEC」を選択します。

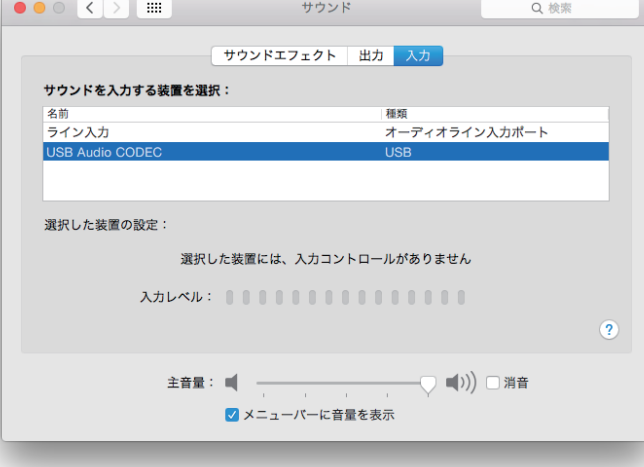

6. 「サウンド」ウインドウを閉じます。

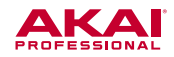

## ■ レコーディング・ソフトウエアなどで、音声の入出力デバイスとして使用する場合

#### MPC Software で RPM3 を設定する:

- 1. RPM3 をコンピューターを接続し MPC Software を開きま す。
- 2. 「  **メニュー**」隣の太文字の「MPC」メニューから、 「Preferences...」を開き、左上の「Audio」タブを開きます。
- 3. 「Audio Device Type」を「USB Audio CODEC」に、 「Device」の欄も同様に「USB Audio CODEC」を選択しま す(この画面や項目名は、ご使用のソフトウエアによって異な ります。例は MPC Software の画面です)。
- 4. 「OK」をクリックして、この画面を閉じます。

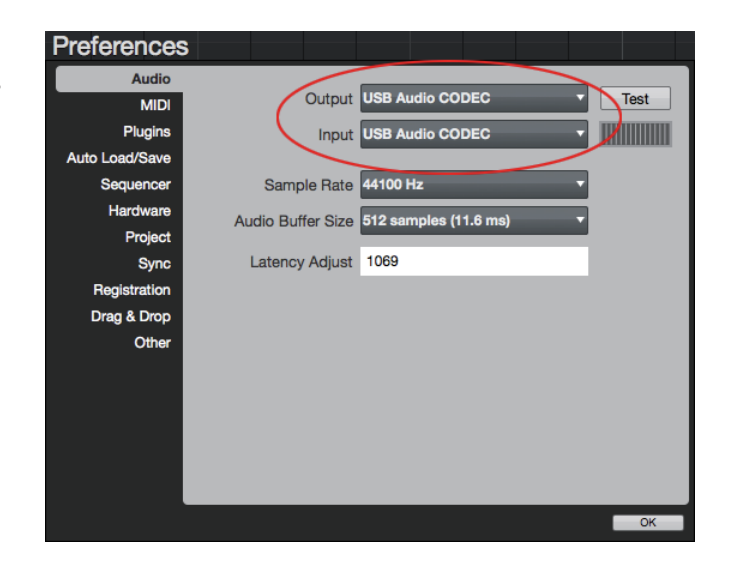

これで、MPC Software のオーディオ入出力デバイスとして、RPM3 が設定されました。MPC Software の再生音は RPM3 か ら出力され、またサンプリングの画面では、RPM3 の入力端子 (INPUT 端子 - 3.5mm ステレオミニプラグ、または 6.3mm 標準フォ ンプラグ、RCA プラグ)に接続したオーディオ・ソースをサンプリングすることが可能です。